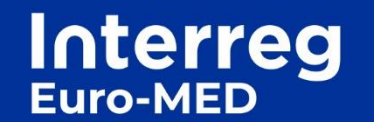

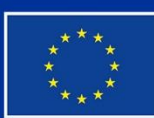

Cofinancé par l'Union européenne

# **Manuel d'utilisateur du site web Interreg-euro-med.eu**

1

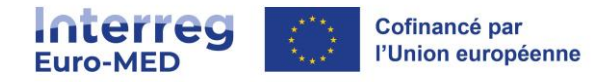

# Table des matières

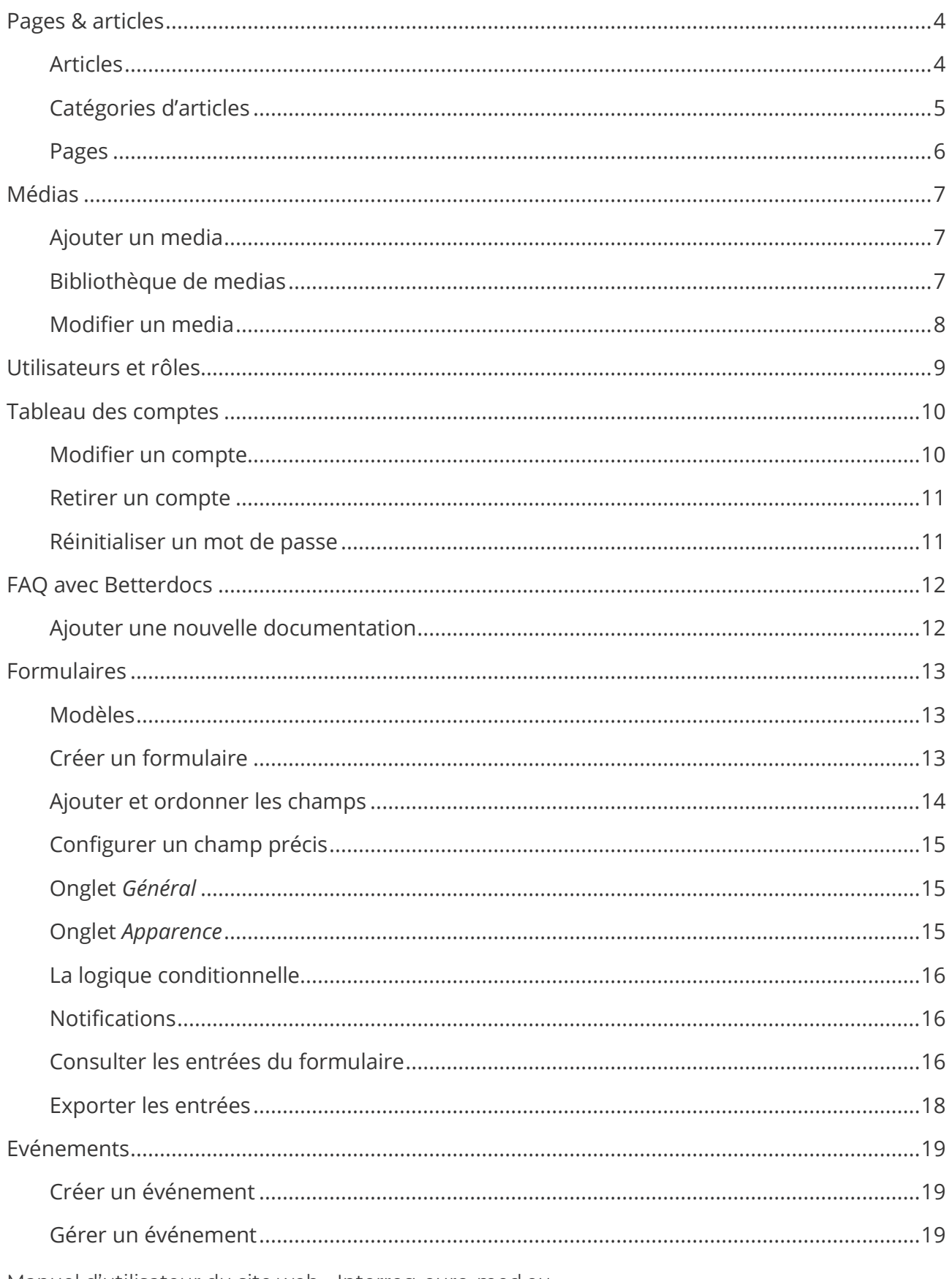

Manuel d'utilisateur du site web - Interreg-euro-med.eu

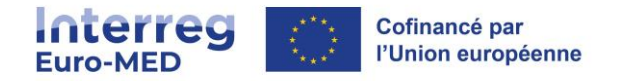

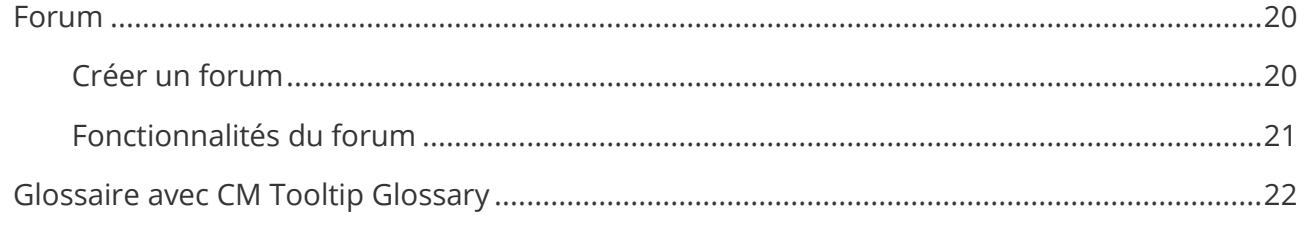

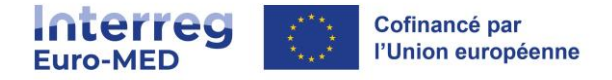

## <span id="page-3-0"></span>**Pages & articles**

Toutes les pages et articles sont livrés en anglais par défaut. Le français est également disponible.

#### <span id="page-3-1"></span>Articles

Cette section offre la possibilité de gérer tous les articles du site. Les articles peuvent être modifiés, supprimés, et visualisés. Le filtrage et la recherche permettent également de trouver rapidement les articles correspondant à certains critères.

NB : Il est possible d'éditer en masse les articles. Il est important de noter que les catégories et les étiquettes peuvent être ajoutées contemporainement à une sélection d'articles, mais il n'est pas possible de modifier, ou supprimer, une catégorie, ou une étiquette pour ces articles. De plus, la fonctionnalité de modification rapide permet de modifier une multitude de valeurs, telles que le **Titre**, le **Slug**, la **Date** et les **Catégories**, pour un article donné.

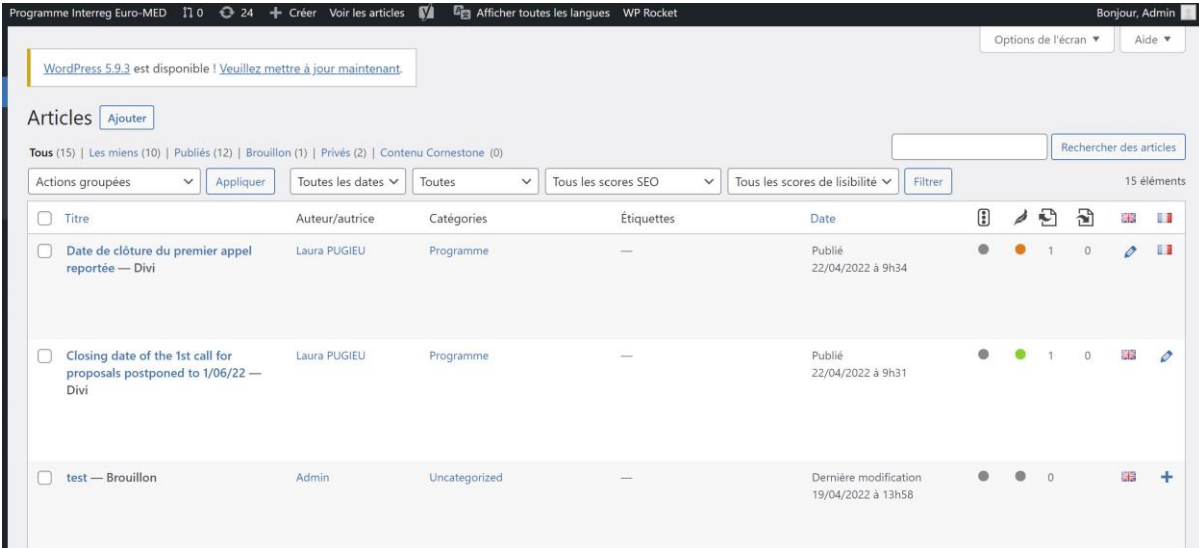

#### **Plus d'informations sur** : <https://fr.wordpress.org/support/article/posts-screen/>

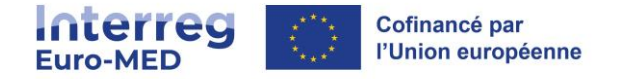

## <span id="page-4-0"></span>Catégories d'articles

Chaque article dans WordPress est classé dans une ou plusieurs catégories. Cela facilite la navigation entre les articles, et permet de les regrouper autour d'une même thématique de contenu.

Sur votre site, selon le thème que vous utilisez, des liens vers vos catégories apparaîtront souvent à plusieurs endroits. Ces liens seront fréquemment listés dans une colonne latérale, ou dans un menu. Ils seront également mentionnés sur les articles qui leur sont rattachés. Lorsqu'une personne cliquera sur un de ces liens de catégories, elle arrivera sur une page d'archives affichant tous les articles classés dans cette catégorie.

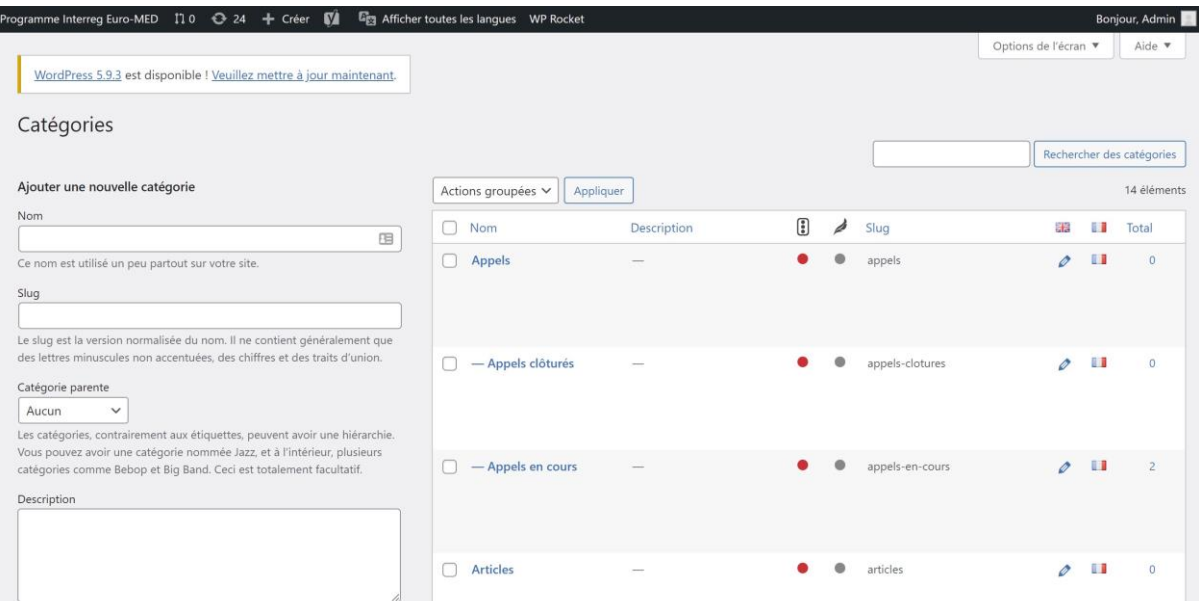

**Plus d'informations sur** : [https://fr.wordpress.org/support/article/posts-categoriesscreen/](https://fr.wordpress.org/support/article/posts-categories-screen/)

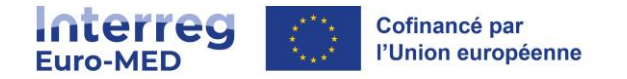

#### <span id="page-5-0"></span>Pages

Cette section permet de gérer toutes les pages de votre site. Via cet écran, vous pouvez modifier, supprimer, et consulter vos pages. Des fonctions de filtrage et de recherche vous permettent également de retrouver rapidement les pages répondant à vos critères.

Il est possible de modifier plusieurs pages à la fois : les champs **Auteur**, **Parent**, **Modèle, Autoriser les commentaires**, et **État** peuvent être changés en une fois pour un ensemble de pages sélectionnées. La fonction **Modification rapide**, elle, donne un accès direct à la modification de nombreux champs d'une page de la liste, comme le **Titre**, le **Slug**, la **Date**, et **l'Auteur**.

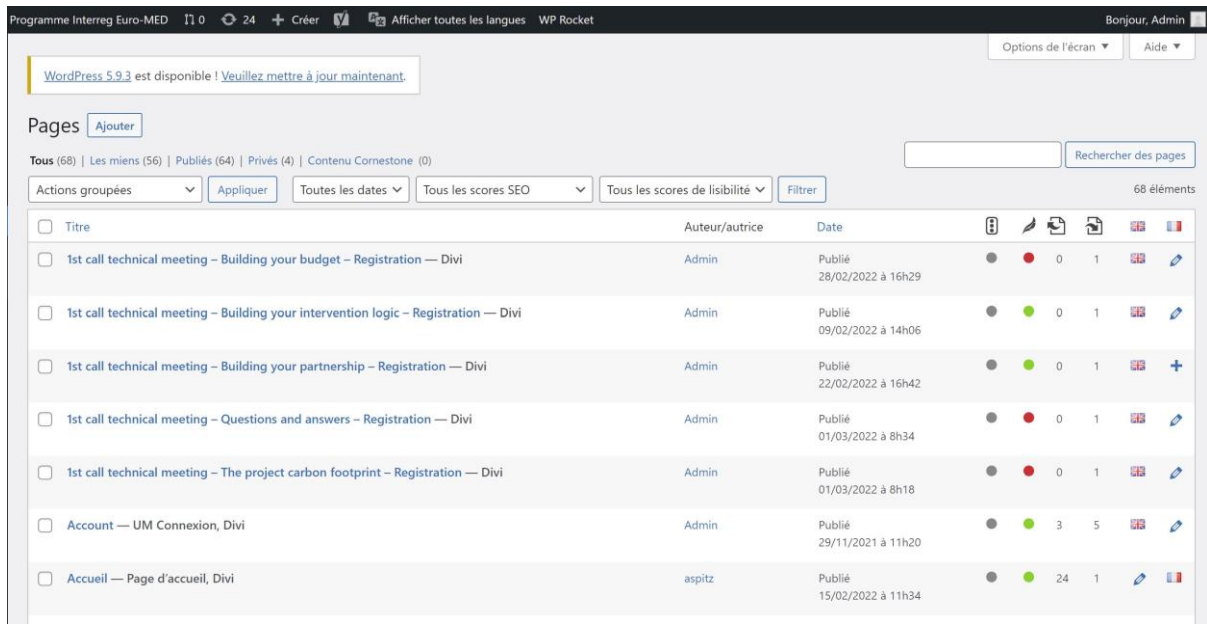

#### **Plus d'informations sur :** [https://fr.wordpress.or](https://fr.wordpress.or/)[g/support/article/pages-screen/](https://fr.wordpress.org/support/article/pages-screen/)

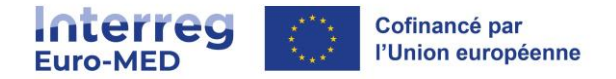

# <span id="page-6-0"></span>**Médias**

#### <span id="page-6-1"></span>Ajouter un media

L'écran **Téléverser un média** vous permet de téléverser des médias (images, vidéos, fichiers, etc.) pour une utilisation ultérieure dans vos publications. Il est possible de téléverser un élément à la fois mais aussi un groupe d'éléments dans votre **Médiathèque**.

Cet écran est accessible depuis le **Tableau de bord**, en cliquant sur le menu **Médiathèque**, puis **Ajouter** ou en cliquant sur le bouton **Ajouter**.

Téléverser un média depuis votre ordinateur vers la **Médiathèque** est assez simple. Deux méthodes vous sont proposées : le téléversement multifichiers et la méthode du navigateur. Le téléversement multi-fichiers est la méthode par défaut, mais si elle ne fonctionne pas, vous pouvez cliquer sur le lien **méthode du navigateur** pour utiliser cette méthode alternative.

Vous pouvez présélectionner un dossier de média pour organiser automatiquement vos nouveaux fichiers importés grâce à la sélection de dossier située en haut à gauche de la zone d'import.

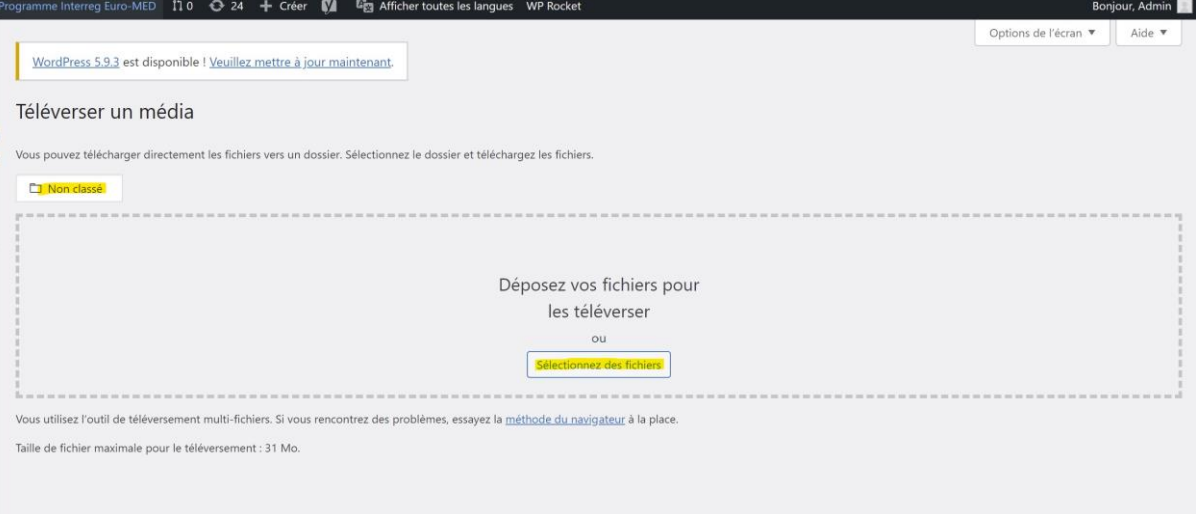

#### **Plus d'informations sur :** <https://fr.wordpress.org/support/article/media-add-new-screen/>

#### <span id="page-6-2"></span>Bibliothèque de medias

Cette section permet de modifier, d'afficher et de supprimer des médias précédemment téléversés sur votre site. Plusieurs médias peuvent être sélectionnés pour suppression. La possibilité d'effectuer une recherche et de filtrer sont également proposées pour vous permettre de trouver le média souhaité.

La médiathèque propose deux types de vue : une simple grille visuelle et une vue conventionnelle en liste. Basculez entre ces vues à l'aide des icônes situées en haut à gauche de l'écran **Médiathèque**.

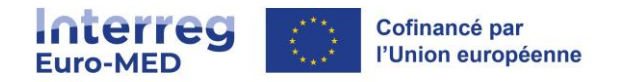

La partie gauche de l'écran présentant une hiérarchie des différents dossiers de votre médiathèque permet d'organiser vos fichiers avec l'édition de dossier et le déplacement entre via glisser/déposer.

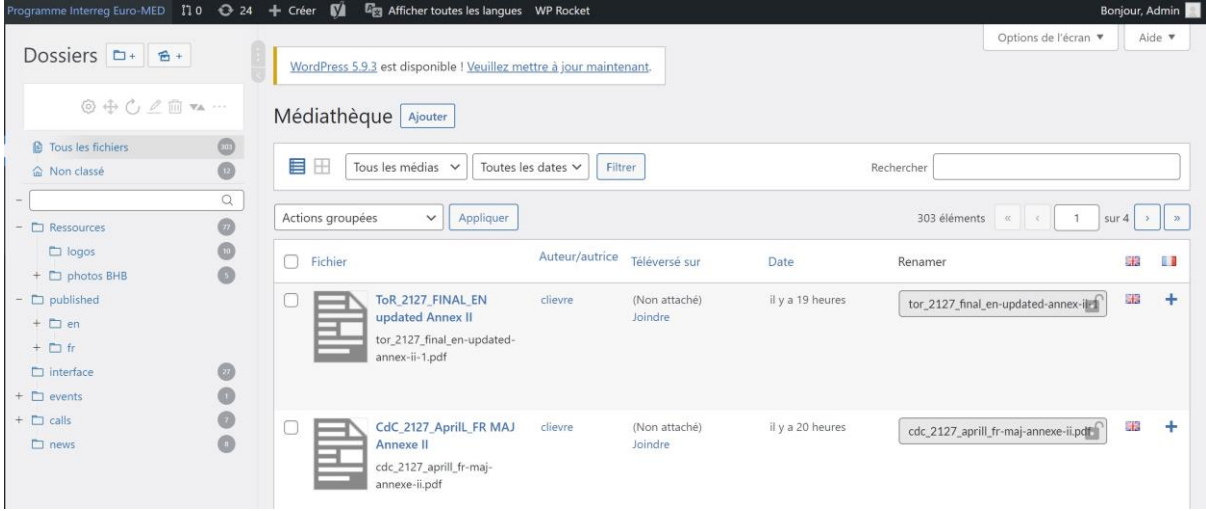

#### **Plus d'informations sur :** <https://fr.wordpress.org/support/article/media-library-screen/>

#### <span id="page-7-0"></span>Modifier un media

L'écran **Modifier un média** est l'endroit où vous gérez les informations d'un média, qui est enregistré dans la médiathèque. Pour accéder à l'écran Modifier un média, depuis le **Tableau de bord**, accédez à **Médias** puis **Médiathèque** et cliquez sur le nom du média ou sur le lien **Modifier** qui apparaît sous son nom, au survol. Vous pouvez également accéder à cette page en cliquant sur le lien **Modifier** lors de l'ajout de nouveaux médias.

Les données saisies sur l'écran **Modifier un média** sont souvent utilisées par les pages de pièces jointes et les galeries si le thème ou l'extension permet de l'afficher. Ces données sont également utilisées comme valeurs par défaut au moment où une image est insérée dans une publication. Une fois que l'image a été insérée dans une publication, elle est déconnectée des données de la médiathèque et vous pouvez utiliser l'écran **Détails du fichier joint** pour modifier ses métadonnées uniquement dans cette publication.

Pour les images, en plus des métadonnées telles que le **Titre**, la **Légende**, le **Texte alternatif** et la **Description**, vous pourrez accéder via cet écran à des outils pour effectuer des modifications sur votre image telles que la rotation, la mise à l'échelle et le recadrage.

**Bonne pratique** : *pour augmenter la visibilité du média sur un moteur de recherche (ex. : Google), il est recommandé de nommer le fichier avec des mots clés pour un bon référencement*.

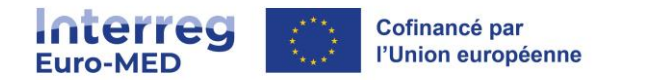

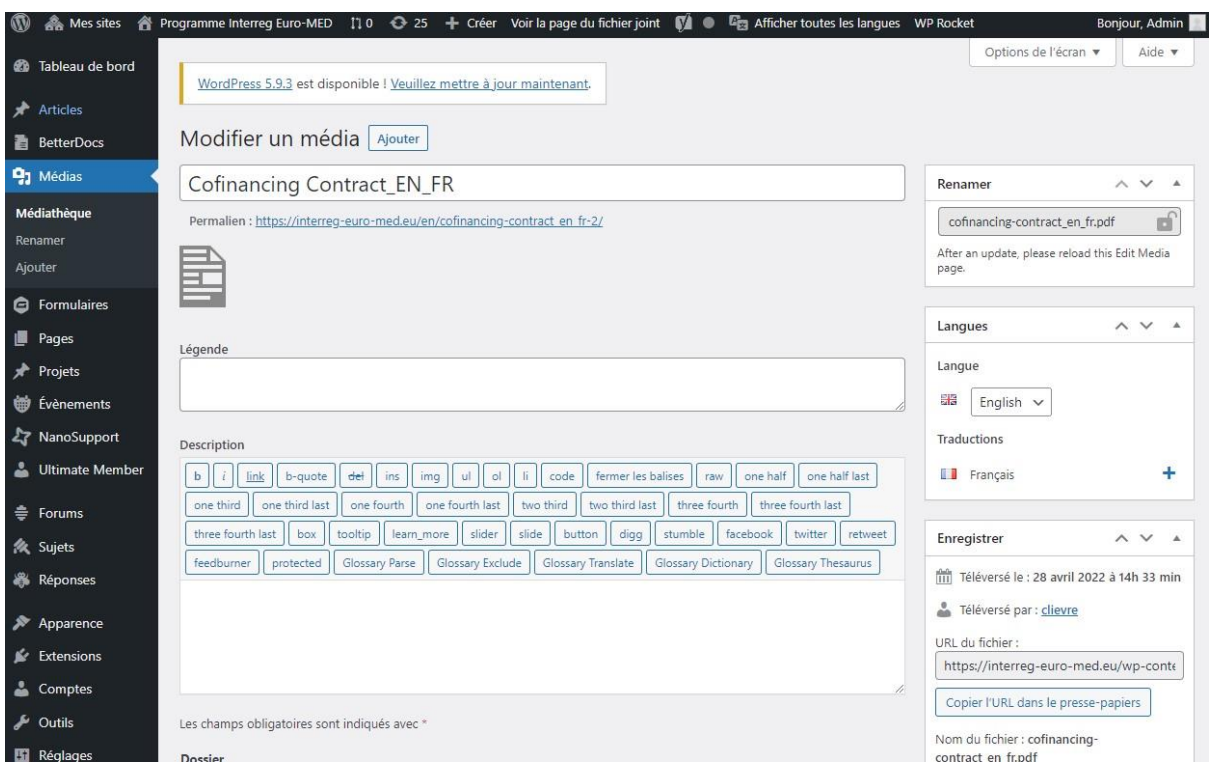

**Plus d'informations sur :** <https://fr.wordpress.org/support/article/edit-media/>

## <span id="page-8-0"></span>**Utilisateurs et rôles**

La section **Comptes** vous permet de gérer, c'est-à-dire ajouter, modifier ou supprimer les comptes des utilisateurs et utilisatrices de votre site. Vous pouvez également rechercher des comptes et réaliser des actions groupées pour modifier ou supprimer un groupe de comptes. Un compte regroupe toutes les informations et options personnelles des utilisateurs ayant différents rôles, inscrites sur votre site.

Cette section est accessible depuis le menu **Comptes**, puis **Tous les comptes** du **Tableau de bord**.

**Important** : tous les comptes créés sur la plateforme Wordpress Interreg Euro-MED peuvent être rattachés aux sites projets. De ce fait, si une personne a déjà un compte pour le site du projet X, l'administrateur du site projet Y n'aura pas besoin de créer son compte mais uniquement de lui donner accès à son propre site. Un utilisateur peut avoir des rôles / accès différents selon le site (ex. : s'il est administrateur du site du projet X, il pourra être simple abonné du site du projet Y).

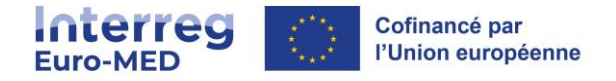

## <span id="page-9-0"></span>**Tableau des comptes**

La partie principale de l'écran Comptes affiche un tableau de tous les comptes listés par ordre alphabétique selon l'identifiant. Le tableau des comptes contient les colonnes suivantes :

- **Case à cocher** Cochez cette case si ce compte doit être affecté par les actions **Supprimer** ou **Changer de rôle**. Il y a également une case à cocher dans l'en-tête de colonne à la gauche du texte de l'identifiant : cliquez sur cette case pour sélectionner tous les comptes.
- **Image du compte** Avatar lié à ce compte.
- **Identifiant** Pour modifier un compte, cliquez sur le lien de l'**Identifiant,** puis sur **Modifier le compte**. Notez également que si vous survolez n'importe quel endroit d'une ligne de compte, les liens **Modifier** et **Supprimer** apparaîtront et pourront être utilisés. Pour le compte actuellement connecté, le lien **Supprimer** n'est pas affiché.
- **Nom** Les prénom et nom liés au compte.
- **E-mail** L'adresse e-mail du compte.
- **Rôle sur le site** Le rôle assigné à ce compte pour la gestion du site.
- **Rôle sur le forum** Le rôle assigné à ce compte pour la gestion du forum.
- **2FA Status** L'état de la double authentification si celle-ci est activée.
- **Publications** Le nombre de publications (articles) associées à ce compte.
- **Etat** L'état actuel du compte. Lors de la création d'un compte, l'utilisateur doit confirmer son compte dans l'email de confirmation reçu sur l'adresse email saisie.

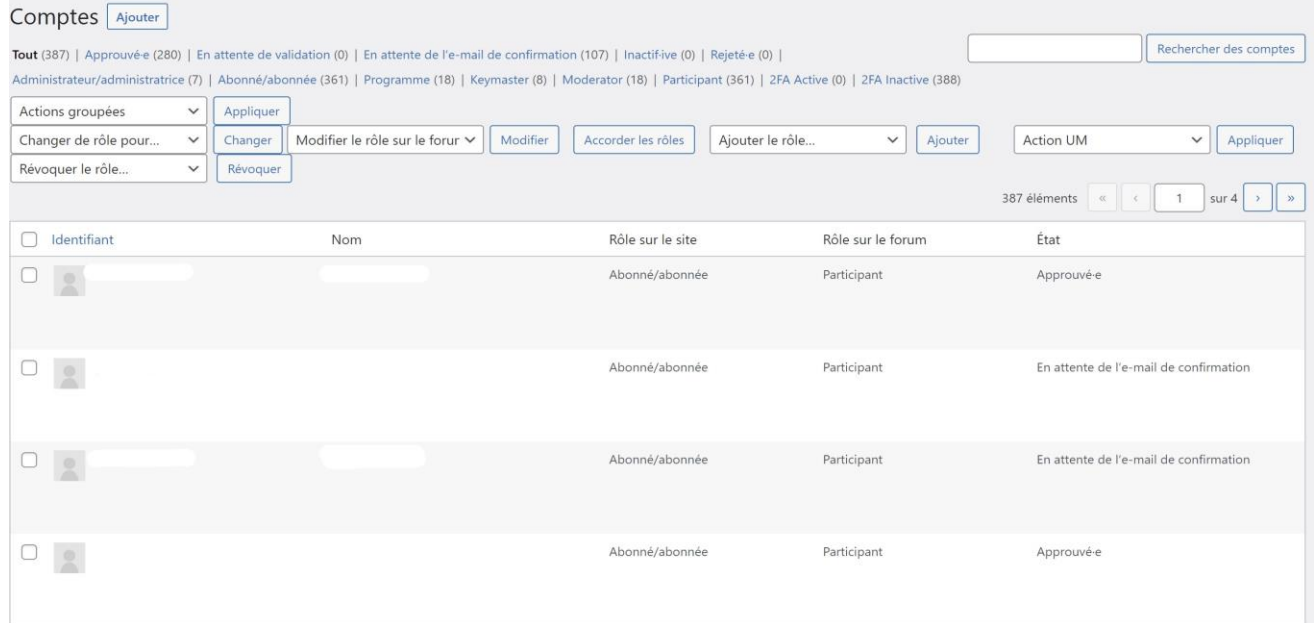

#### <span id="page-9-1"></span>Modifier un compte

Manuel d'utilisateur du site web - Interreg-euro-med.eu 10

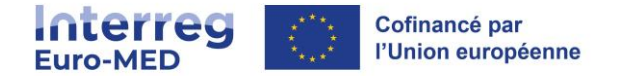

Lorsque vous cliquez sur l'action **Modifier**, l'écran **Modifier le compte** s'affiche. Cet écran est similaire à l'écran [Profil](https://fr.wordpress.org/support/article/users-your-profile-screen/) [e](https://fr.wordpress.org/support/article/users-your-profile-screen/)t permet de modifier les **Options personnelles**. Vous pouvez modifier ces options puis cliquer sur le bouton **Mettre à jour le compte**.

#### <span id="page-10-0"></span>Retirer un compte

Pour supprimer un compte du site courant, il vous faudra confirmer cette action. Lorsque le processus est terminé, vous serez redirigé vers l'écran **Comptes**, et une notification s'affichera en haut de l'écran indiquant le nombre de comptes retirés.

#### <span id="page-10-1"></span>Réinitialiser un mot de passe

L'action **Réinitialisation du mot de passe** est une action immédiate ou groupée qui permet d'envoyer à chaque propriétaire de compte un e-mail contenant un lien lui permettant de définir un nouveau mot de passe. Lorsque l'action est appliquée ou cliquée, une notification s'affiche avec le message suivant : « Le lien de réinitialisation du mot de passe a été envoyé  $\lambda_{xx}$  comptes ».

**Plus d'informations sur :** <https://fr.wordpress.org/support/article/users-screen/>

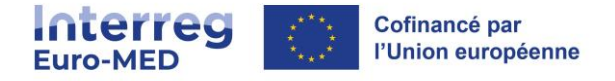

# <span id="page-11-0"></span>**FAQ avec Betterdocs**

#### <span id="page-11-1"></span>Ajouter une nouvelle documentation

Ouvrez votre tableau de bord WordPress et accédez à **BetterDocs>> Ajouter un nouveau**. Créez la documentation comme n'importe quelle autre publication / page WordPress.

Une fois le document prêt, vous devez lui attribuer une catégorie et un tag avant de le publier.

**Dans la barre latérale droite, accédez à Document>>Catégories. À partir de là, vous pouvez attribuer une catégorie existante ou en créer une nouvelle. À partir du même endroit, vous pouvez attribuer des balises.**

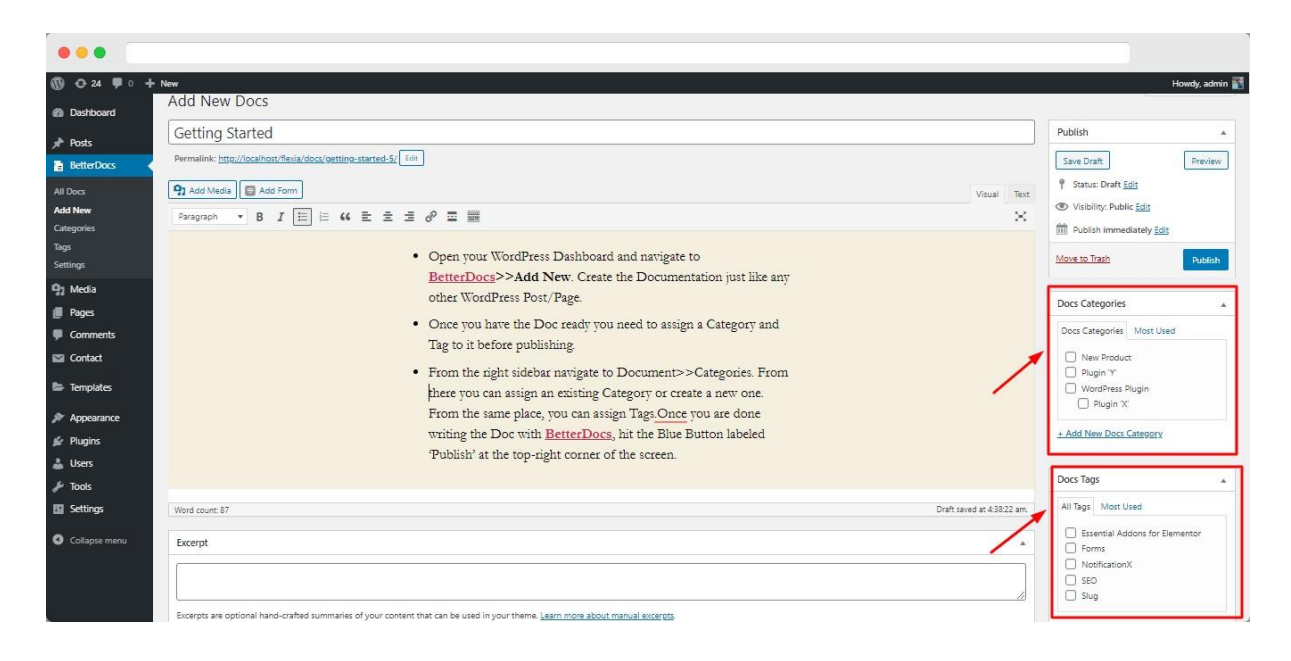

**Plus d'informations sur :** [https://betterdocs.co/fr/docs/.](https://betterdocs.co/fr/docs/)

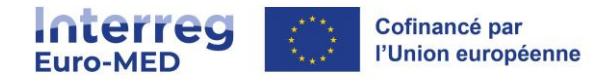

# <span id="page-12-0"></span>**Formulaires**

**Documentation complète** : <https://docs.gravityforms.com/>

#### <span id="page-12-1"></span>Modèles

Vous trouverez deux modèles directement dans votre site:

- Un formulaire d'inscription
- Un questionnaire de satisfaction

Depuis la vue de la liste des formulaires accessible via la barre de navigation de gauche "**Formulaires > Formulaires**", vous trouvezrez les modèles en anglais et en français. Dupliquer le modèle sélectionné avant de l'utiliser et/ou le modifier.

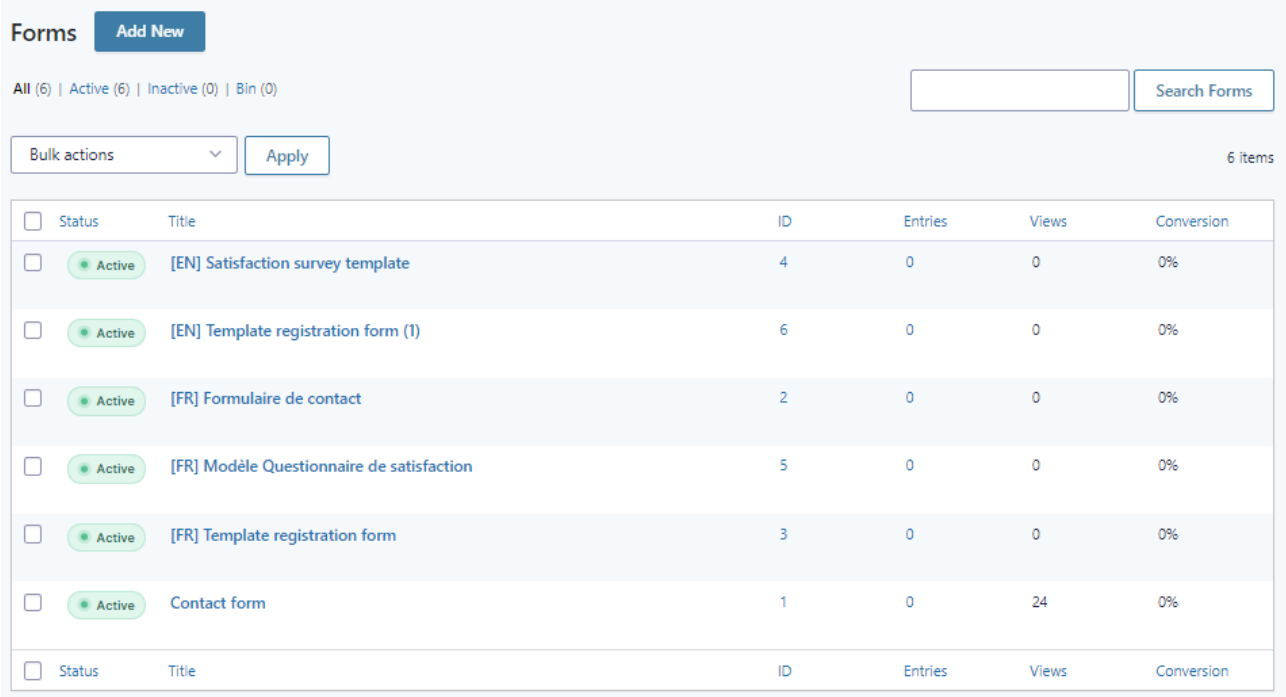

## <span id="page-12-2"></span>Créer un formulaire

Depuis la vue de la liste des formulaires accessible via la barre de navigation de gauche "**Formulaires > Formulaires**"

Vous pourrez ajouter, modifier ou améliorer les paramètres de chacun des formulaires que vous avez. Il est même possible de dupliquer un formulaire, ce qui sera extrêmement pratique si vous voulez des versions différentes pour plusieurs emplacements sur votre site.

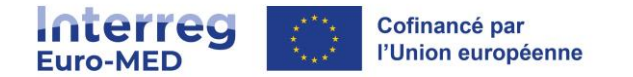

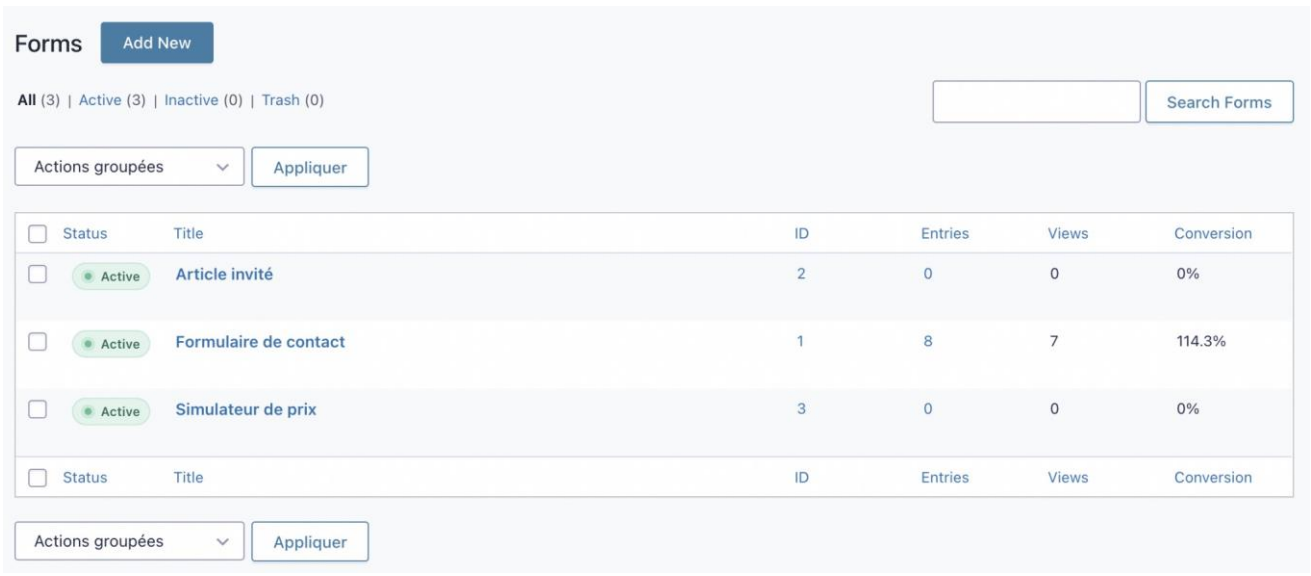

#### <span id="page-13-0"></span>Ajouter et ordonner les champs

Ici, sélectionnez l'un des éléments disponibles à droite en cliquant dessus ou en le glissantdéposant vers la zone d'édition. Ensuite, vous pourrez les réorganiser de la même manière. Il est possible d'agencer les champs sur plusieurs colonnes (jusqu'à 4).

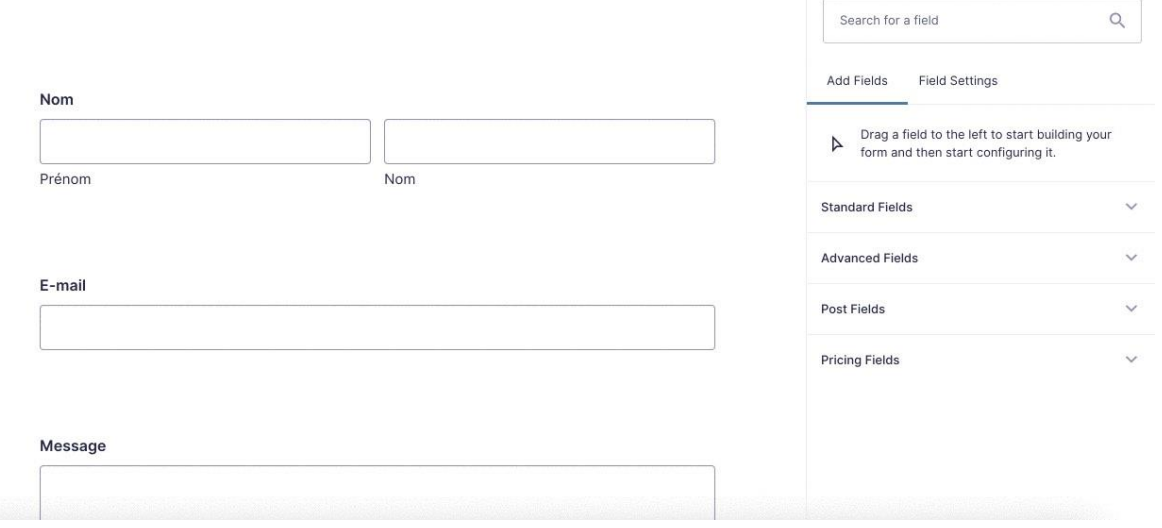

Pour modifier un champ, il vous suffit de cliquer sur celui-ci pour faire apparaître les paramètres correspondants.

Vous pourrez également cliquer sur l'icône des deux feuilles pour dupliquer un champ. Le pictogramme suivant mène également aux paramètres du champ. Pour supprimer un champ, cliquer sur la croix. Une fenêtre pop-up apparaîtra alors pour vous demander une confirmation.

Pour finir, vous pourrez mettre à jour toutes les modifications que vous aurez faites grâce au bouton "**Enregistrer le formulaire**" en haut à droite de l'écran.

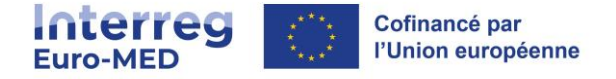

## <span id="page-14-0"></span>Configurer un champ précis

Lorsque vous ouvrez les paramètres d'un champ, vous aurez accès à 3 onglets différents : *Général*, *Apparence* et *Avancé*.

Vous aurez très souvent des options spécifiques au type de champ que vous aurez sélectionné. Ainsi les paramètres du champ **Liste déroulante** ne sont pas du tout les mêmes que ceux du champ **Section**.

#### <span id="page-14-1"></span>Onglet *Général*

Il permet de modifier le label du champ (celui qui apparaîtra à l'écran) et d'ajouter une description.

Des options spécifiques à chaque type de champ sont également disponibles. Ainsi, comme indiqué dans la capture d'écran ci-dessous, il est possible de préciser les éléments de la liste déroulante. Alors que pour le champ *Nom*, il est possible d'obliger la saisie en plusieurs parties (Prénom, Nom…).

La case *Nécessaire* permet de rendre un champ obligatoire.

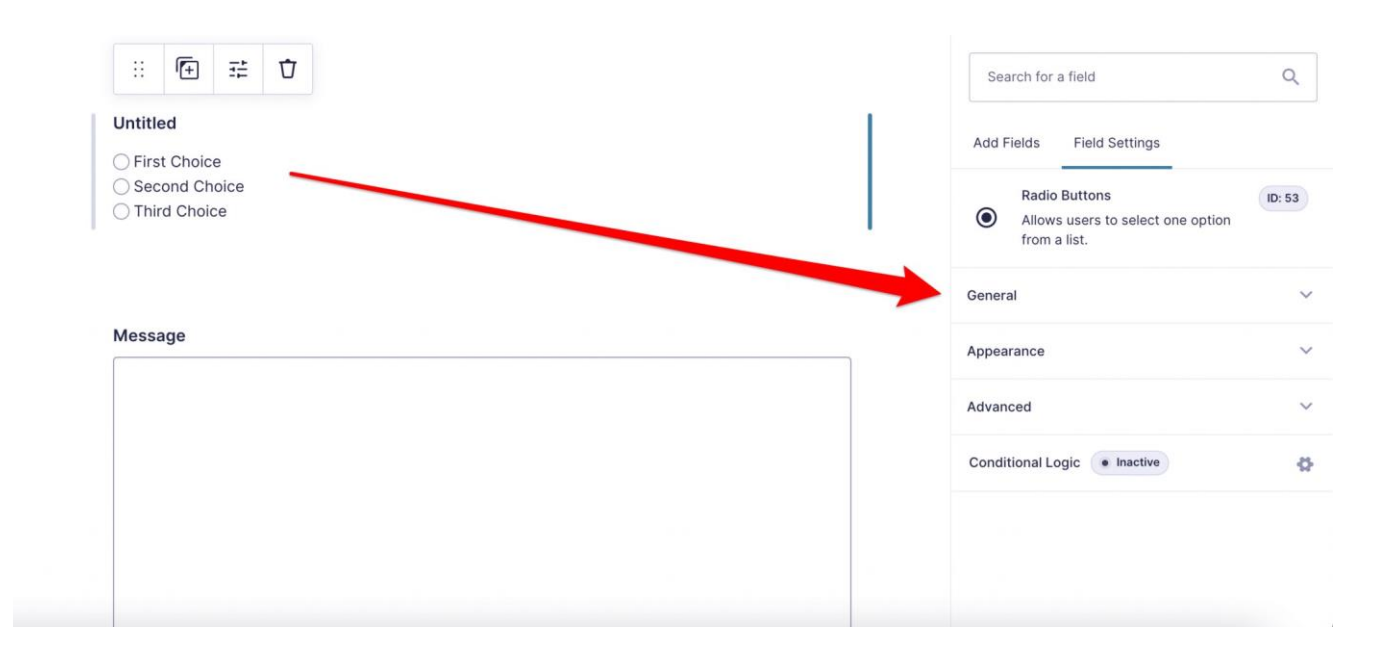

#### <span id="page-14-2"></span>Onglet *Apparence*

Plusieurs options sont possibles :

- **Classe CSS personnalisée**, permet de sélectionner l'affichage des différents composants de vos formulaires. Pour modifier ces options, il faudra connaître les [classes](https://docs.gravityforms.com/category/user-guides/design-and-layout/css-selectors/) CSS de Gravi[ty](https://docs.gravityforms.com/category/user-guides/design-and-layout/css-selectors/) [Forms.](https://docs.gravityforms.com/category/user-guides/design-and-layout/css-selectors/)
- **La taille du champ** est également un élément récurrent. Vous pourrez ici définir qu'un champ soit de petite taille, de taille moyenne (par défaut), ou encore grand. Cela fera varier la largeur qu'il prendra à l'écran.

Manuel d'utilisateur du site web - Interreg-euro-med.eu

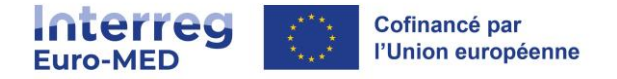

## <span id="page-15-0"></span>La logique conditionnelle

Cette fonctionnalité permet d'afficher certains champs uniquement si certaines conditions sont remplies, et donc de :

- Adapter le niveau de détail d'information que vous souhaitez obtenir en fonction des choix de votre visiteur.
- Avoir un formulaire pertinent, sans champ inutile, tout en restant « sobre » au premier abord. Ce n'est que si certaines conditions sont remplies que les champs complémentaires apparaissent.

#### <span id="page-15-1"></span>Notifications

Vous pouvez créer plusieurs notifications : une pour le visiteur qui vient de remplir le formulaire et une pour l'administrateur, auteur dudit formulaire, pour l'informer qu'il a reçu une réponse. Des options de logique conditionnelle permettent de multiplier le nombre de possibilité d'envoi des notifications.

Tous les paramètres pour composer l'e-mail de notification sont ensuite disponibles : le sujet du mail, l'émetteur, le destinataire, d'éventuelles personnes en copie cachée.

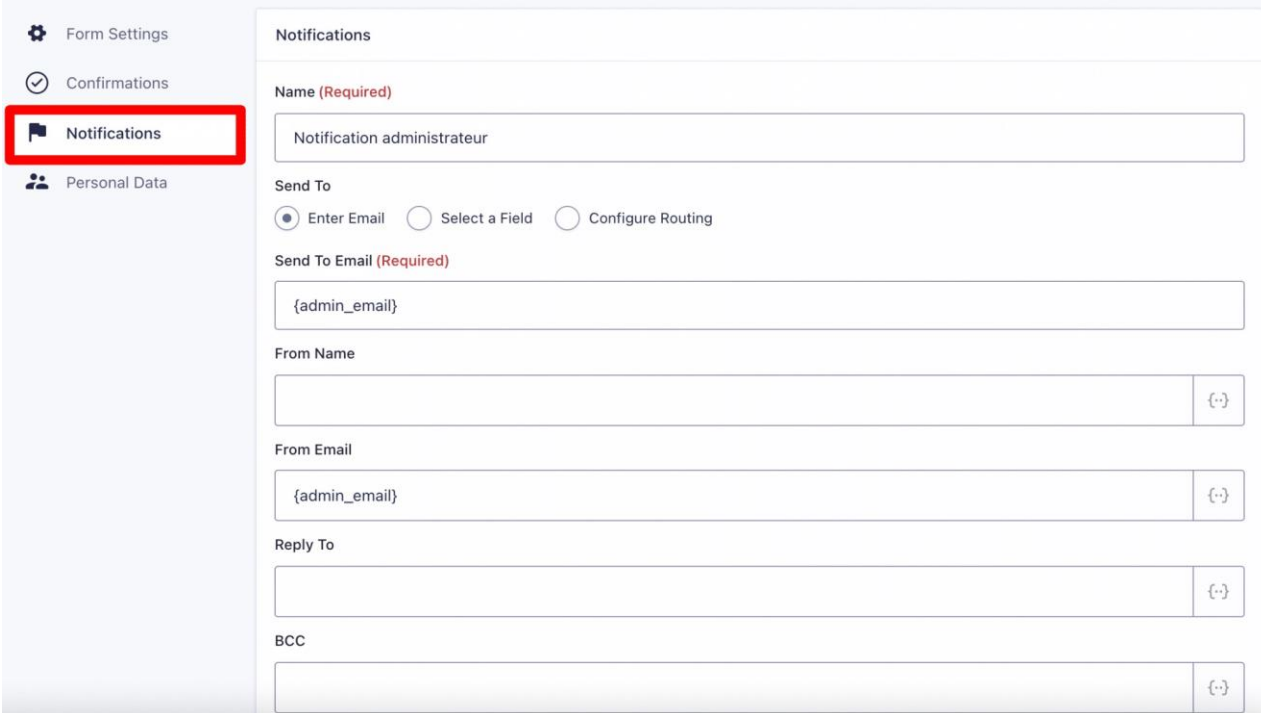

## <span id="page-15-2"></span>Consulter les entrées du formulaire

Vous pouvez consulter dans une même interface toutes les entrées que vous aurez reçues : Allez dans **Formulaires** > **Entrées** et vous aurez une liste de toutes les soumissions. Il est possible de changer de formulaire grâce à la liste déroulante présente en haut à gauche, au niveau du titre du formulaire (sur l'exemple, **Formulaire de contact**).

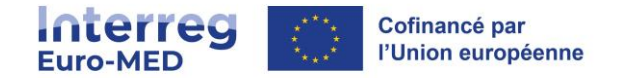

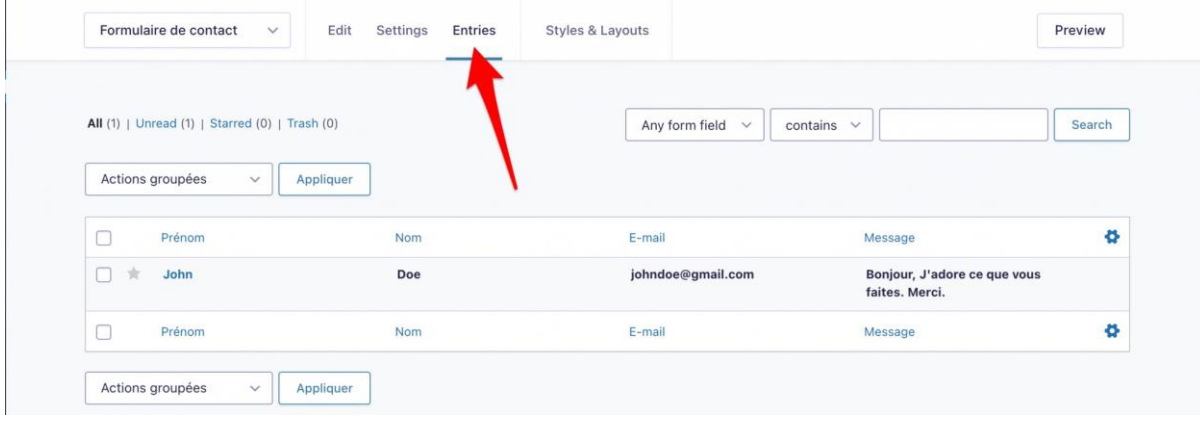

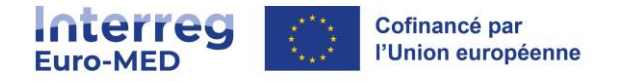

## <span id="page-17-0"></span>Exporter les entrées

Via **Formulaires > Importer/Exporter > Exporter les entrées**, vous pouvez sélectionner un formulaire afin d'exporter vers un fichier .csv (importable dans Microsoft Excel) les entrées de tous vos formulaires.

Il est possible d'exporter tout ou partie de chaque entrée en sélectionnant les différents champs via des cases à cocher.

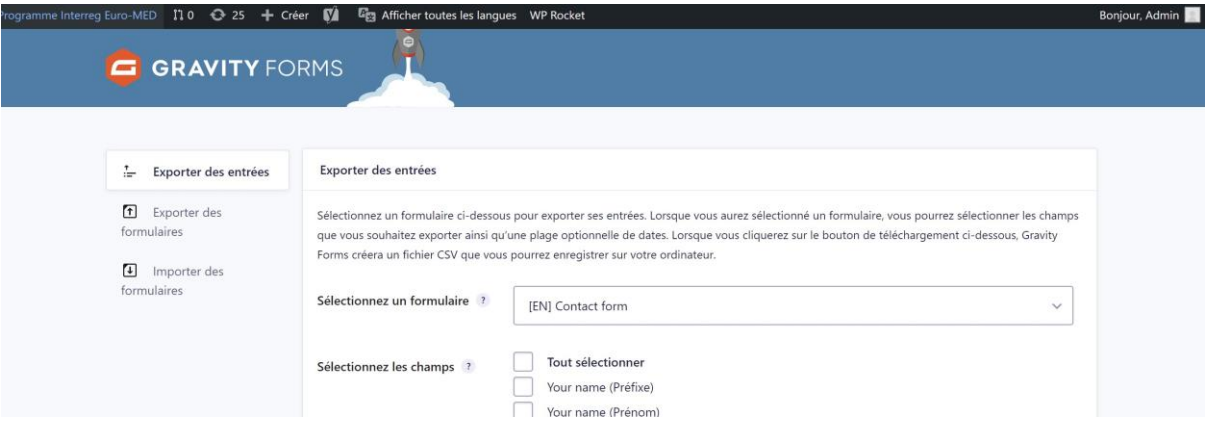

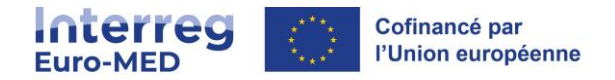

## <span id="page-18-0"></span>**Evénements**

#### **Source:** <https://wp-events-plugin.com/documentation/>

Le gestionnaire d'événements crée quatre nouvelles pages :

- Événements contient la liste des événements à venir ainsi qu'un formulaire de recherche.
- Catégories affiche une liste de catégories d'événements.
- Emplacements affiche une liste d'emplacements.
- Mes réservations affiche l'historique des réservations d'un utilisateur et ses options d'annulation.

#### <span id="page-18-1"></span>Créer un événement

Allez dans **Événements > Ajouter un événement**, puis nommez votre événement et saisissez la date et l'heure de celui-ci.

Ajoutez un lieu pour votre événement : si votre événement est en ligne ou se déroule sans lieu, cochez la case " L'événement n'a pas de lieu physique ".

Si vous avez un lieu physique, saisissez l'adresse. Lorsque vous ajoutez vos informations, une carte Google Maps apparaît automatiquement et affiche les informations.

Il est également possible de joindre un GravityForm dans la vue de l'événement afin d'avoir un formulaire avancé pour l'inscription. Notez qu'avec un formulaire avancé, il ne sera pas possible de consulter les réservations effectuées dans la page de réservation.

## <span id="page-18-2"></span>Gérer un événement

La page d'administration des événements est l'endroit où vous pouvez afficher tous les événements du système.

La vue par défaut est celle des événements FUTURS, ce qui signifie que certains événements peuvent être "manquants" s'il s'agit d'événements passés. Pour afficher les événements passés ou tous les événements, sélectionnez l'option correspondante dans le menu déroulant du filtre au-dessus du tableau des événements.

À partir de cette page, vous pouvez également accéder à la page de réservation d'événements, supprimer et dupliquer des événements.

Modifier un événement revient à ajouter un événement. Vous pouvez modifier un événement en le trouvant dans la page de la liste des événements dans votre zone d'administration (cliquez sur l'élément de menu Événements) et en cliquant sur le titre de l'événement.

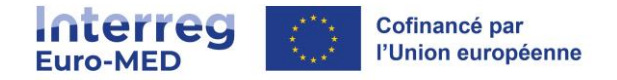

## <span id="page-19-0"></span>**Forum**

En général, les forums sont parfaits pour créer du contenu unique et interactif et faire participer les utilisateurs à votre site. Ils offrent également la possibilité de référencer votre site sur Google grâce à des mots-clés.

#### <span id="page-19-1"></span>Créer un forum

Les forums sont agencés de façon arborescente. C'est à dire qu'ils commencent toujours par un forum nommé "Forum" duquel découlera tous vos sous-forums.

Dans la barre de navigation, sélectionnez **Forums > Nouveau Forum**.

Donnez un nom à votre forum et entrez une courte description dans l'éditeur de texte. Réglez le statut sur **Fermé** pour vous assurer que personne ne puisse poster un nouveau sujet dans votre forum principal. Comme cela ne servira que d'index pour les différentes sections de votre forum, vous ne voulez pas que quelqu'un y publie un message. Une fois que vous avez terminé avec les premiers réglages, cliquez sur **Publier** pour créer votre forum principal.

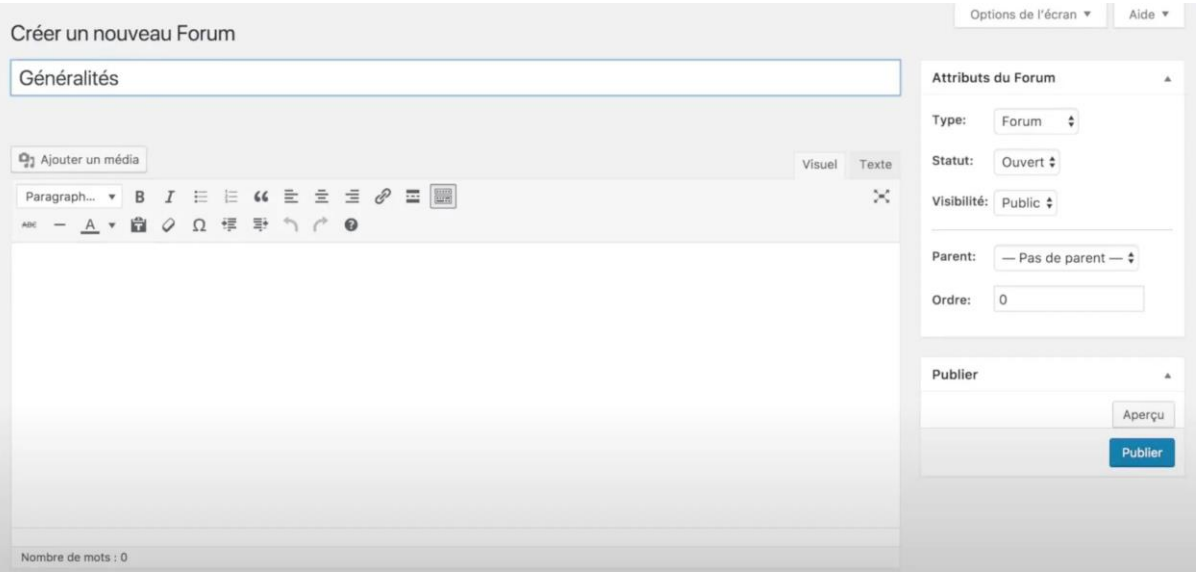

Le nombre de forums que vous créez dépend entièrement de vos objectifs et besoins. Vous pouvez facilement afficher plusieurs sections que vos utilisateurs pourront consulter.

Les utilisateurs pourront donc, pour chaque forum ouvert, créer des topics puis y répondre.

Dans l'exemple ci-dessous, les forums sont là pour fournir de l'aide et du soutien à des clients, donc idéalement la configuration du forum comprendra une section FAQ, ainsi que des forums individuels pour répondre à des questions spécifiques sur un produit, service ou autre.

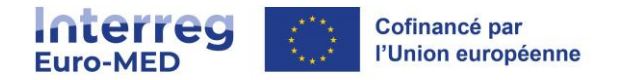

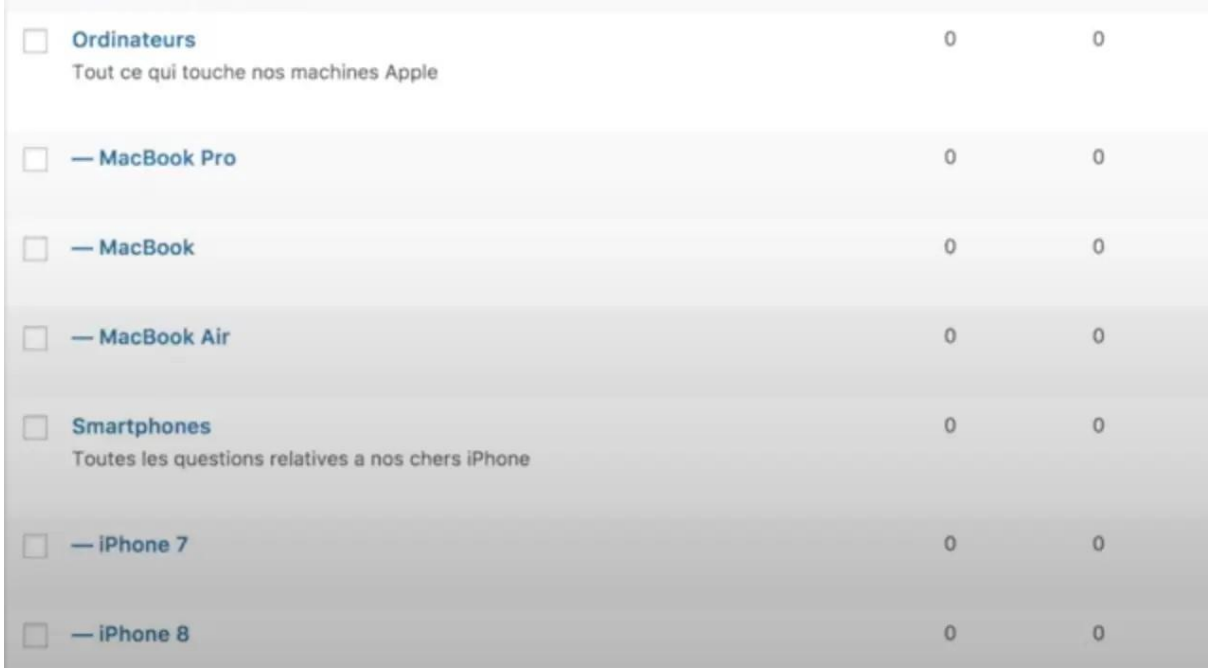

#### <span id="page-20-0"></span>Fonctionnalités du forum

Le forum possède plusieurs fonctionnalités :

**Le statut** de n'importe quel forum que vous créez peut être ouvert et fermé. Un forum fermé signifie que tout le monde peut voir le forum mais ne peut pas y poster de nouveaux sujets. Le statut ouvert signifie que tout utilisateur enregistré et ayant les droits requis peut poster un nouveau sujet.

Vous pouvez définir le type de **visibilité** : « **public »** signifie que même les utilisateurs non enregistrés peuvent voir le forum. ; « **Privé »** signifie que seuls les utilisateurs enregistrés et connectés peuvent voir le forum et ; « **caché »** signifie que les forums ne peuvent être vus que par les administrateurs et les maîtres des clés.

**L'ordre** détermine simplement l'ordre dans lequel vos forums apparaîtront sur la page principale du forum. L'ordre par défaut est alphabétique, mais vous pouvez le modifier en utilisant cet attribut. L'ordre commence à 0 et peut aller aussi haut que vous le souhaitez.

En ce qui concerne **les sujets**, ils peuvent être normaux, "sticky" ce qui signifie qu'ils restent en haut du forum quel que soit le nombre de nouveaux sujets ajoutés, et enfin "super sticky", où le même sujet est affiché en haut de chaque forum.

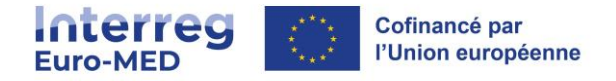

# <span id="page-21-0"></span>**Glossaire avec CM Tooltip Glossary**

CM Tooltip Glossary permet de créer un site avec un glossaire complet des termes. La définition de chaque terme peut apparaître au survol de la souris sur l'ensemble du site.

#### Allez dans *CM* **Tooltip Glossary** > **Ajouter nouveau**.

Le titre du terme est le mot ou la phrase qui, lorsqu'il se trouve sur la publication/page, affichera l'info-bulle avec la définition au survol, et un lien vers la page Terme ou tout autre lien personnalisé selon les paramètres définis. Les termes possédant une définition auront une couleur et un souligné les distinguant du reste du contenu.

L'édition et la gestion de ces termes s'effectuent comme la gestion des articles décrite plus haut dans ce document.

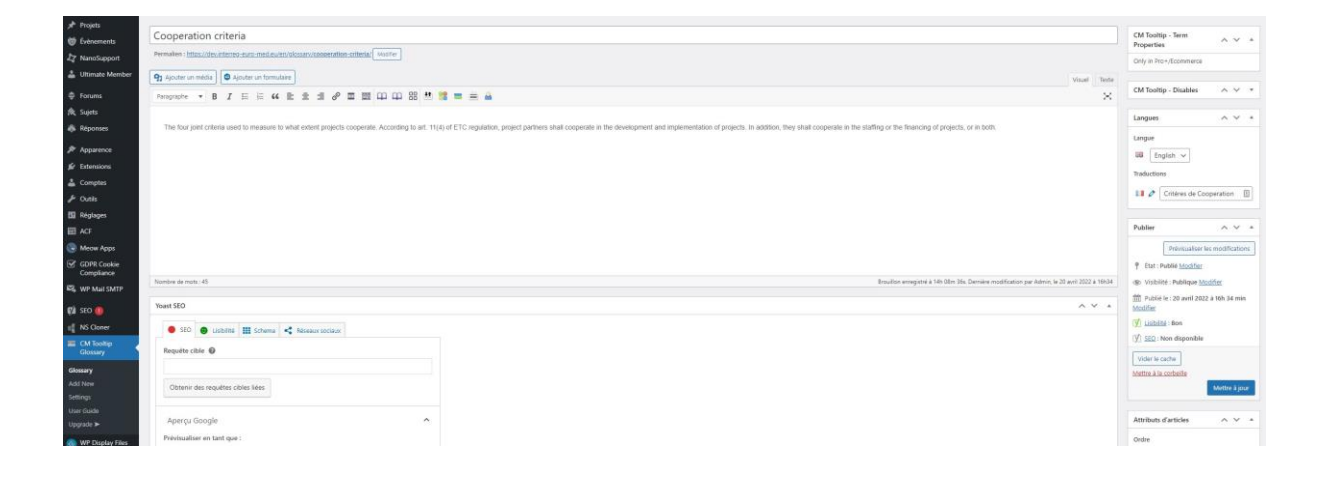